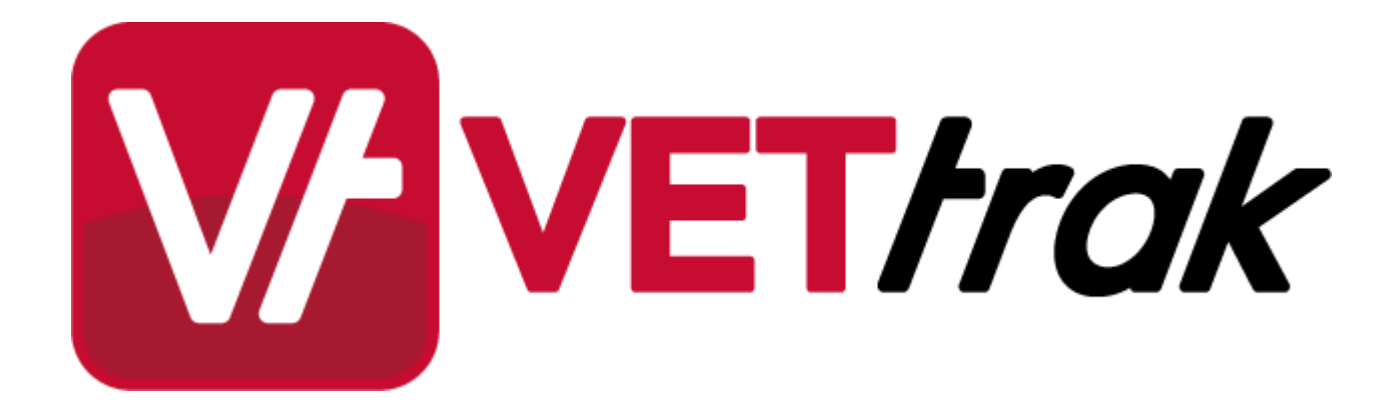

**Install Guide**

# Standalone on a Single PC

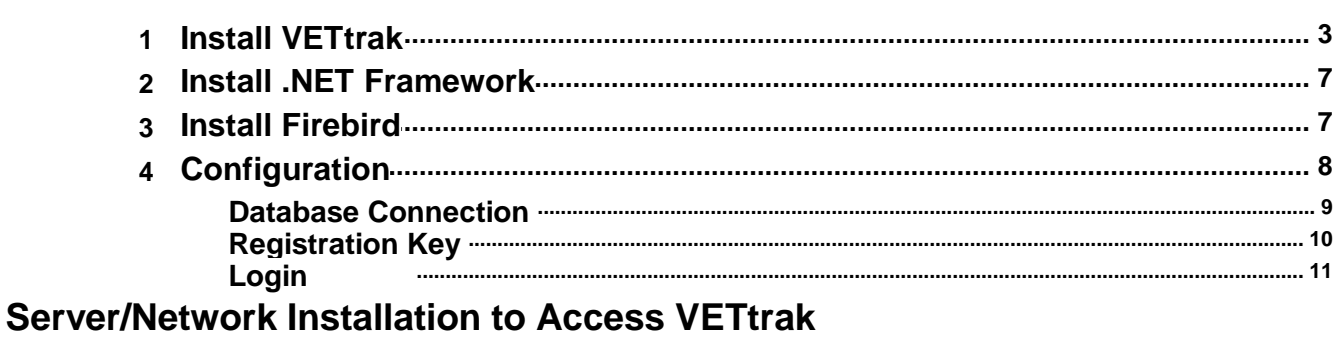

# from Multiple PCs

# $12$

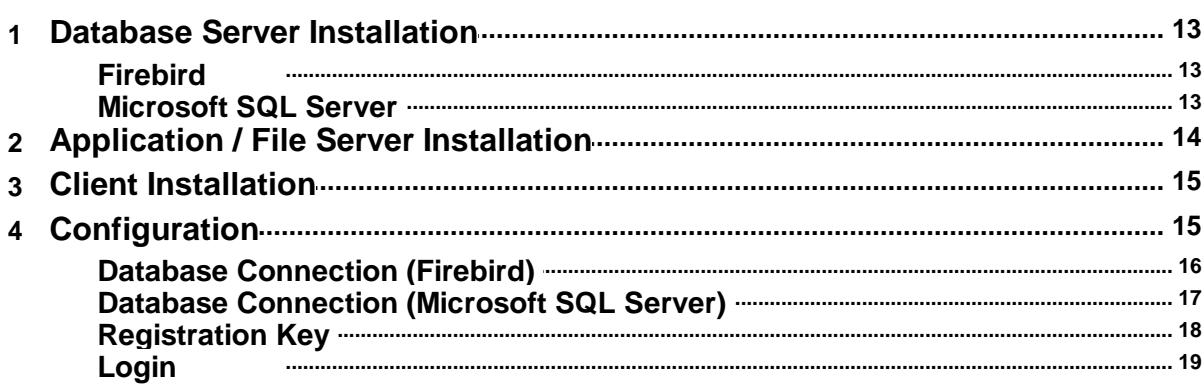

# <span id="page-2-0"></span>**1 Standalone on a Single PC**

This type of installation is suitable for a single user to access and run VETtrak on only one computer. All VETtrak components are installed on the one computer.

# <span id="page-2-1"></span>**1.1 Install VETtrak**

#### **Step 1:**

Click the link in your sales email to download the VETtrak installer (InstallVT.exe).

Read and agree to the End User Licence Agreement, and click the *Start Download* button.

Double-click on the downloaded file and wait for the files to be extracted.

The following screen will be displayed:

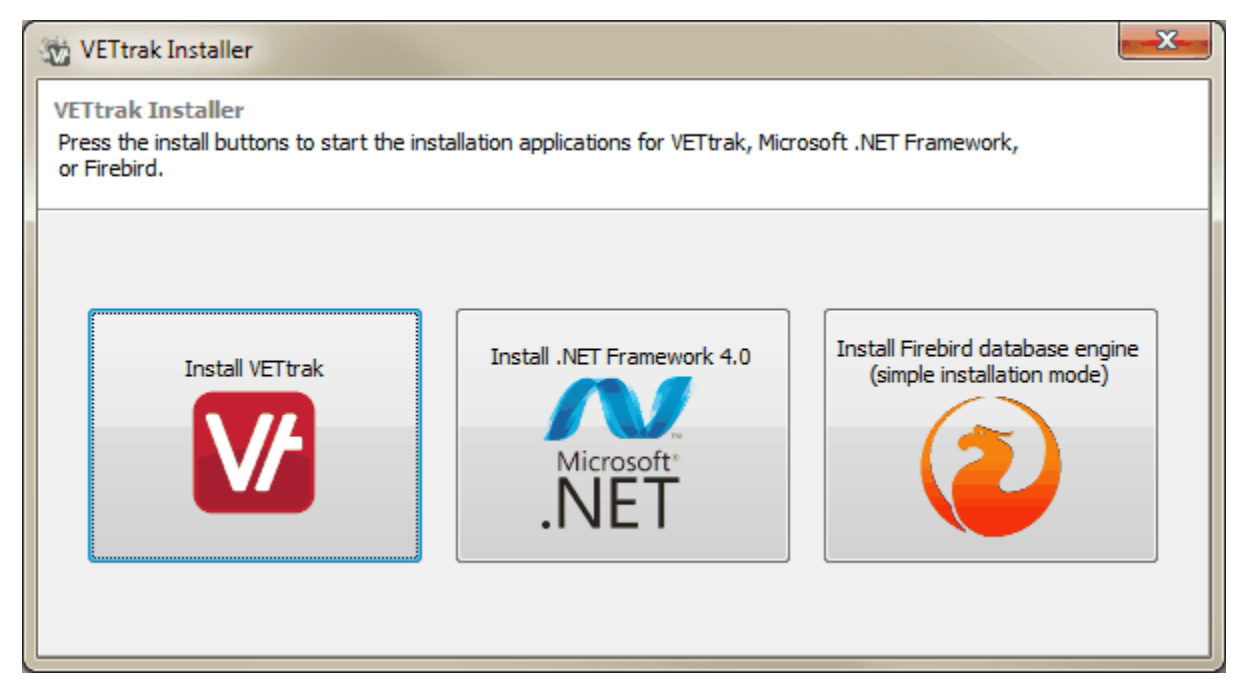

Click *Install VETtrak*.

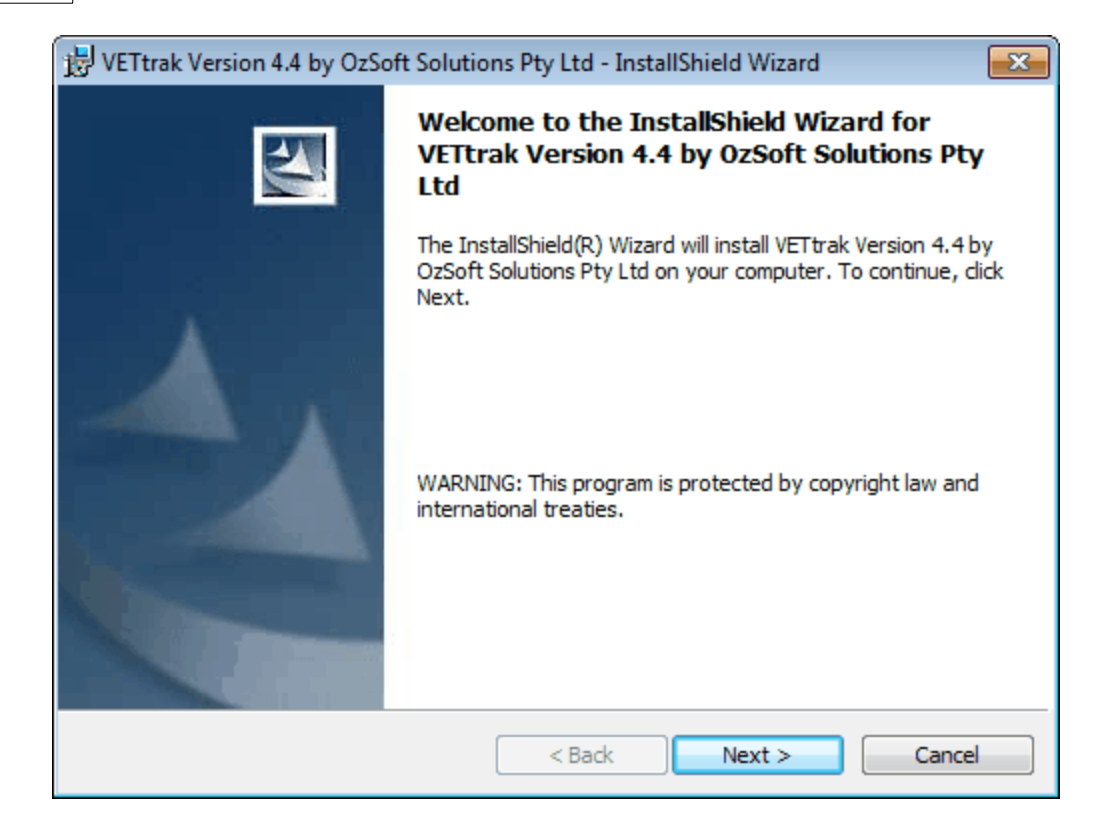

Press *Next* to continue.

#### **Step 2:**

In most cases you would select *Typical* here. Only select *Custom* if you want to change the folder VETtrak is installed in.

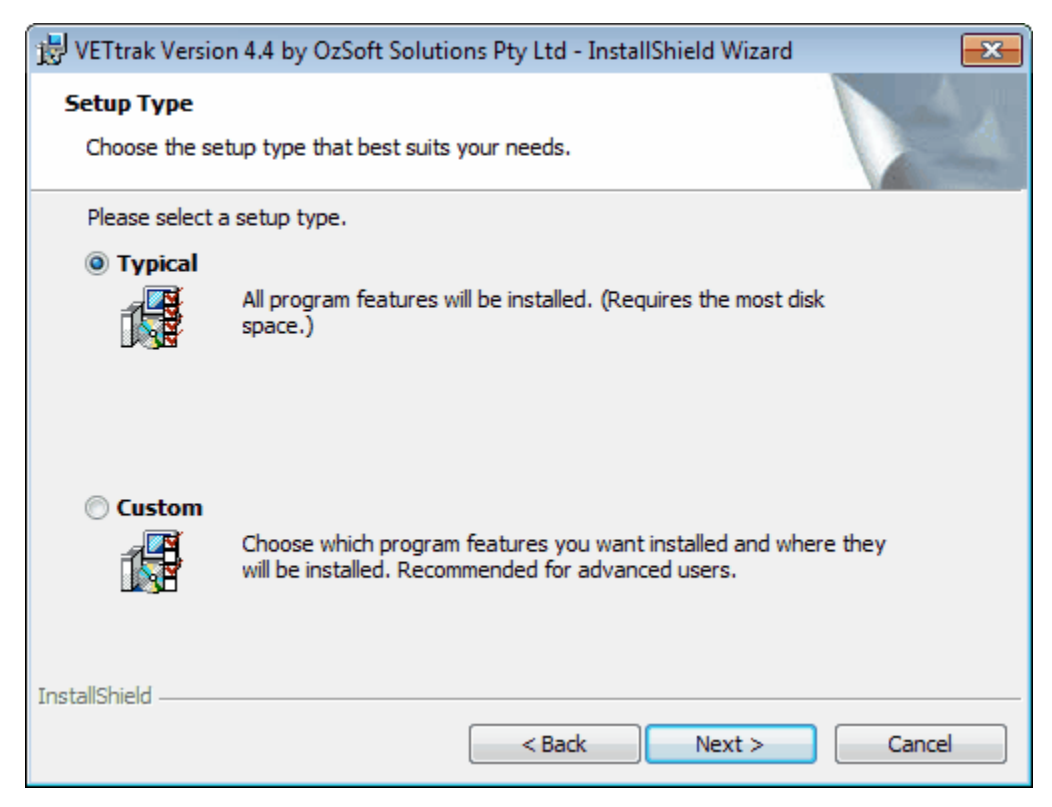

If you have chosen *Custom*, click the *Change* button and change the destination folder. Normally this would be left as *C:\VETrak\*.

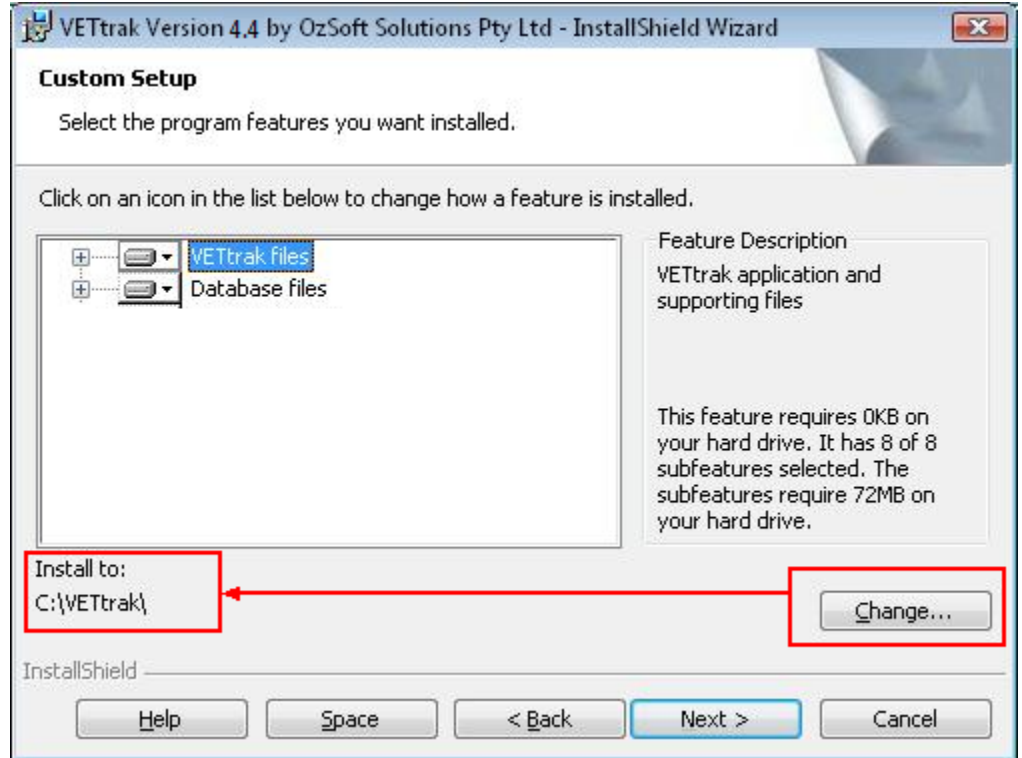

#### Press *Next* to continue.

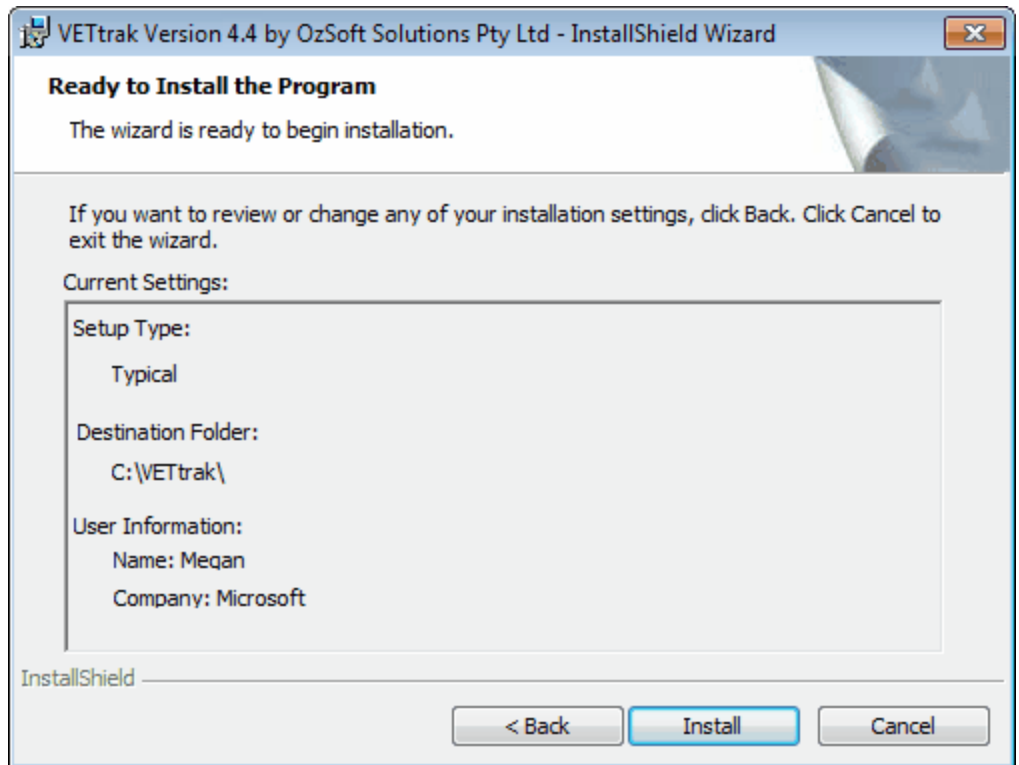

The screen above details the installation settings prior to install for information purposes only.

Press *Install* to begin installation.

#### **Step 3:**

On completion the Install Wizard will display a message indicating the success of the installation.

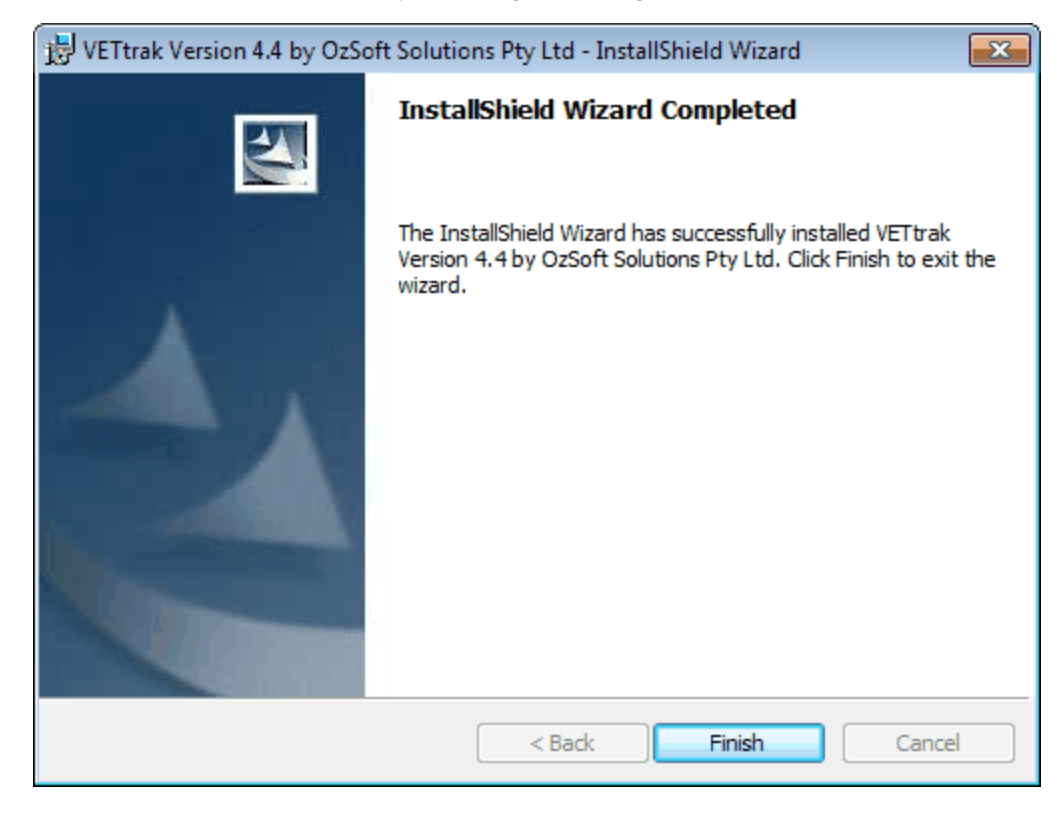

Press *Finish* to close the Install Wizard.

## <span id="page-6-0"></span>**1.2 Install .NET Framework**

If you do not already have Microsoft .NET Framework installed, you will need to install it before you can run VETtrak. Click *Install .NET Framework 4.0* and follow the prompts to install .NET Framwork.

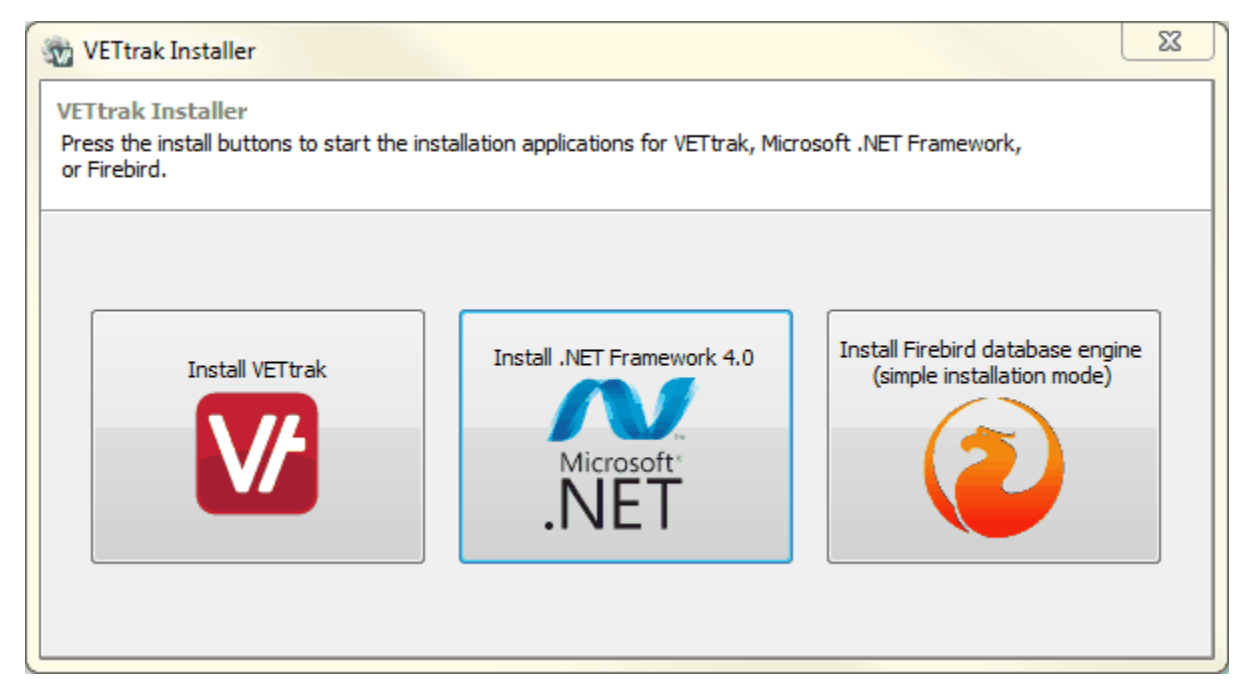

# <span id="page-6-1"></span>**1.3 Install Firebird**

If you do not already have Firebird installed, you will need to install it before you can run VETtrak. Click *Install Firebird database engine* and follow the prompts to install Firebird.

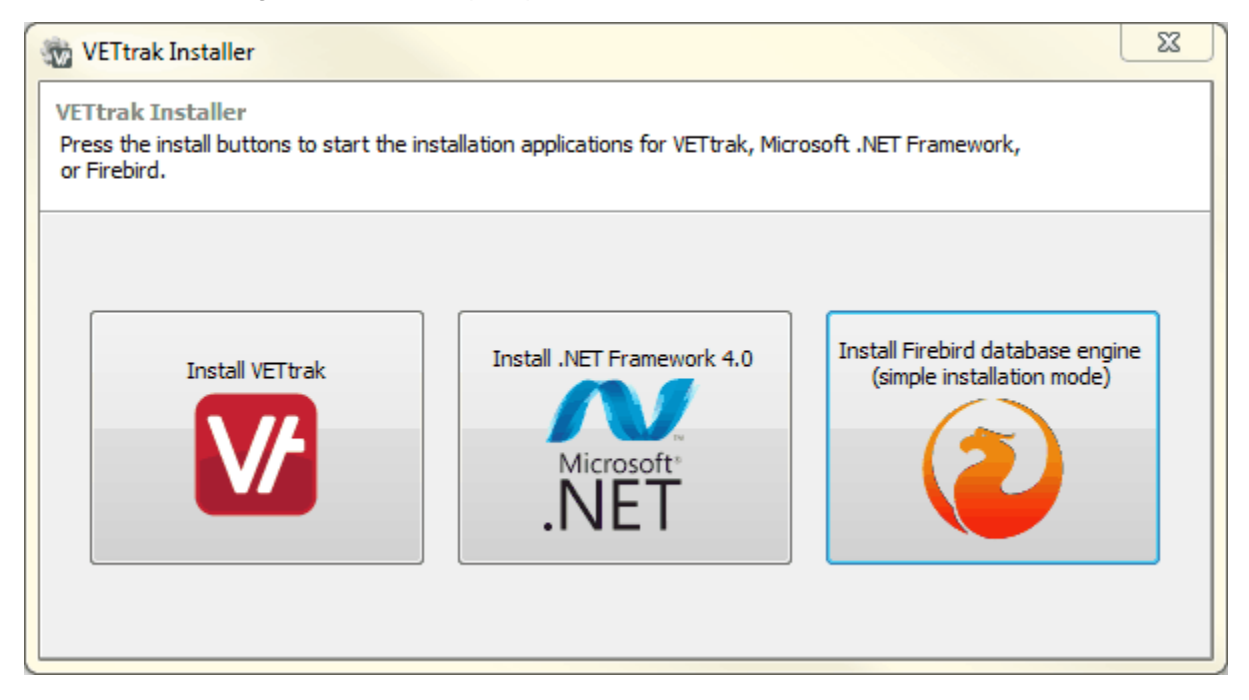

# <span id="page-7-0"></span>**1.4 Configuration**

You will now find the VETtrak icon on your desktop.

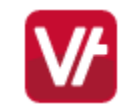

Double-click on the icon to start VETtrak. The following message will be displayed.

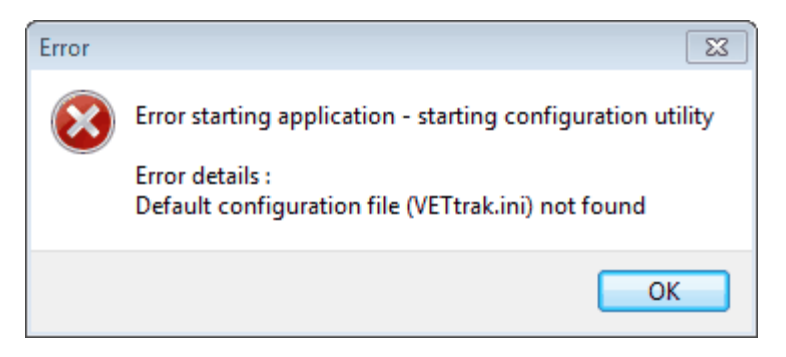

Press *OK* to continue

### <span id="page-8-0"></span>**1.4.1 Database Connection**

The following screen will be displayed:

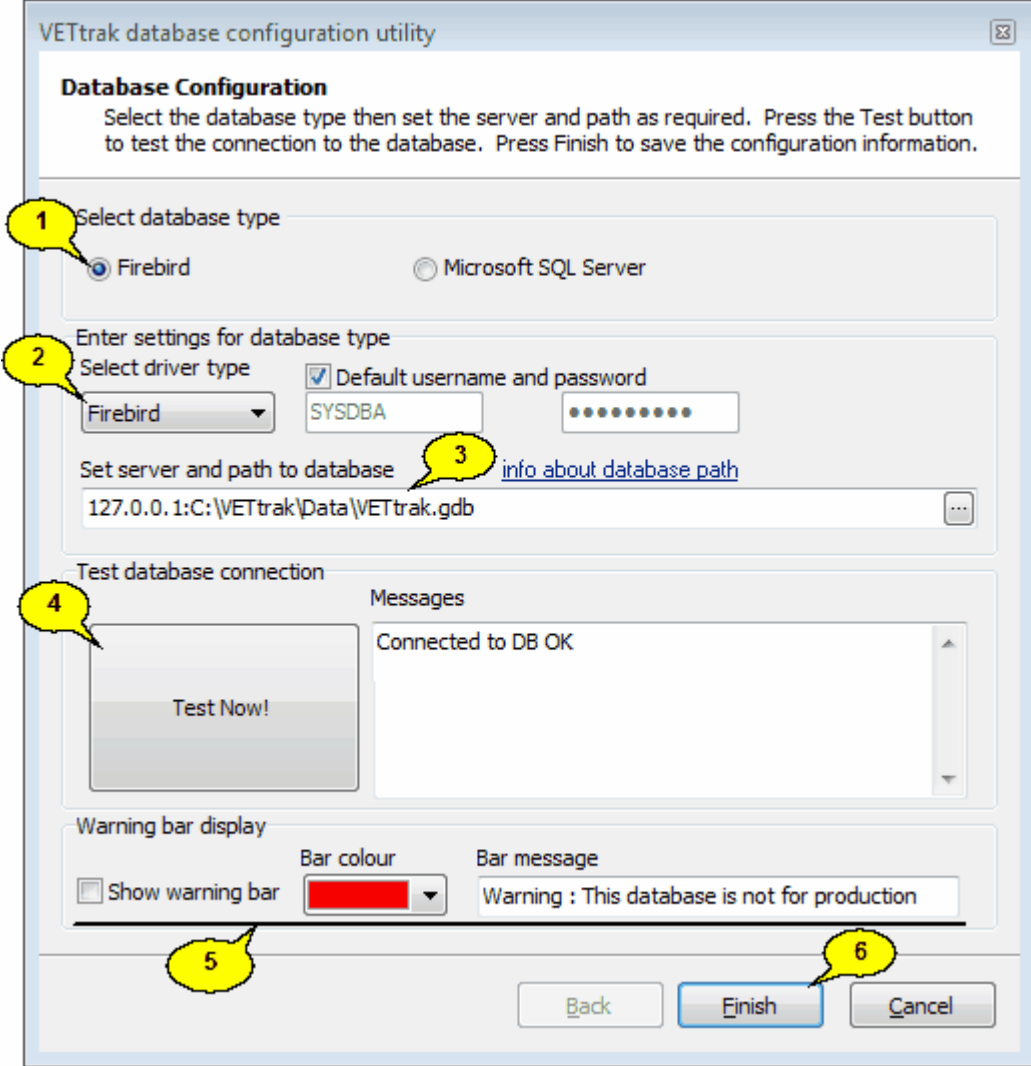

- 1. Firebird is set. Do not change this.
- 2. Firebird is set for a single workstation installation. Do not change this.
- 3. Default path and name for the database is shown in this field.
- 4. Press *Test Now!* to test the database connection.
- 5. These settings can be used if you have more than one database, or have a separate database for testing purposes. To avoid problems of data being entered into the wrong database, you can set a coloured warning bar and a message to appear, to make it very clear which database is being used.
- 6. Click *Finish.*

## <span id="page-9-0"></span>**1.4.2 Registration Key**

Double-click on the VETtrak icon again to open VETtrak. The following message will appear:

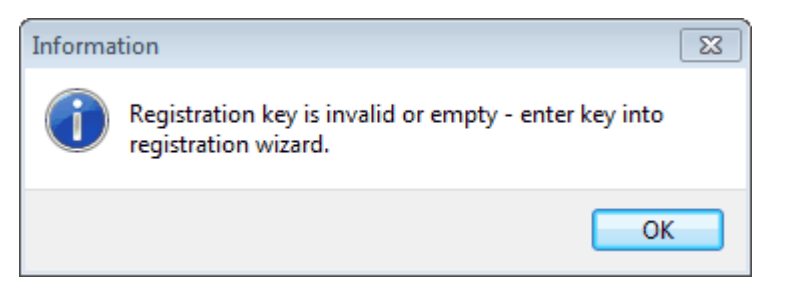

#### Click *OK*.

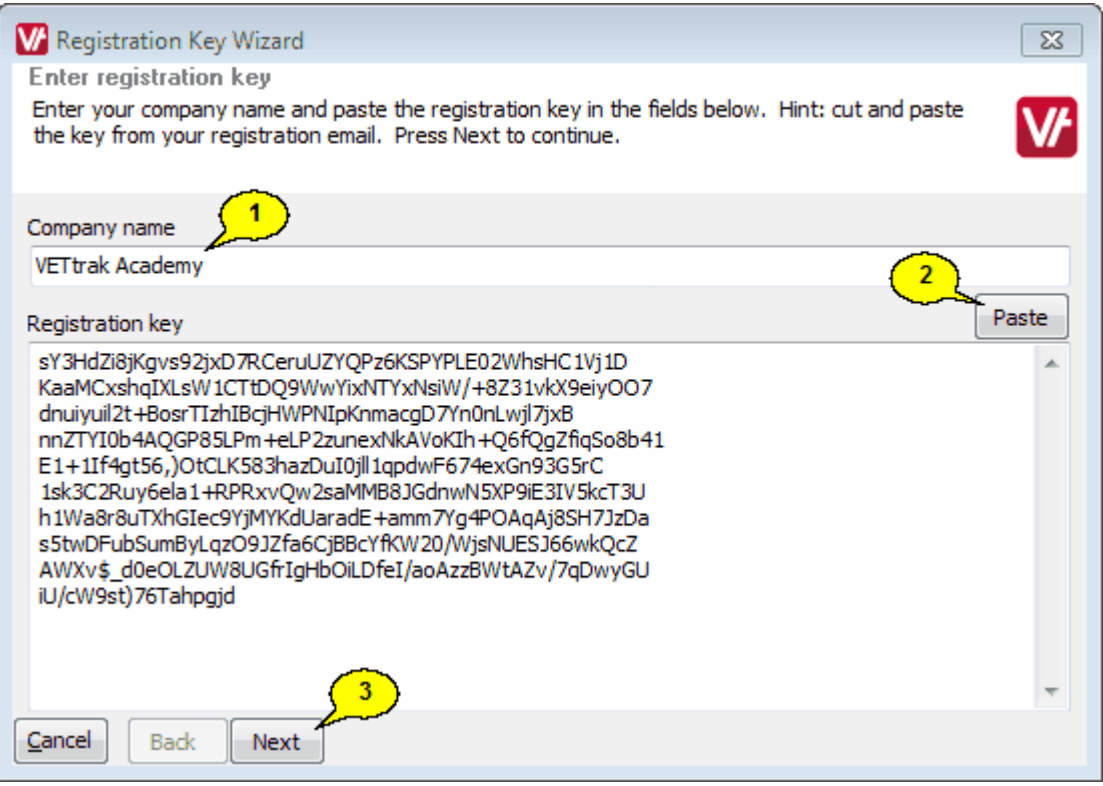

- 1. Enter the name of your company here. It must be entered EXACTLY as it appears in your registration email.
- 2. Copy the key from your registration email and click *Paste* to insert the key here.

#### 3. Click *Next* and *Finish*.

The key is checked and an error will be shown if the key is invalid. If an error message is displayed, stating that the key is invalid, check the company name to ensure it is exactly as shown in the documentation from VETtrak Pty Ltd, including any punctuation and capital letters.

## <span id="page-10-0"></span>**1.4.3 Login**

If the key passes validation, the VETtrak Login screen will appear.

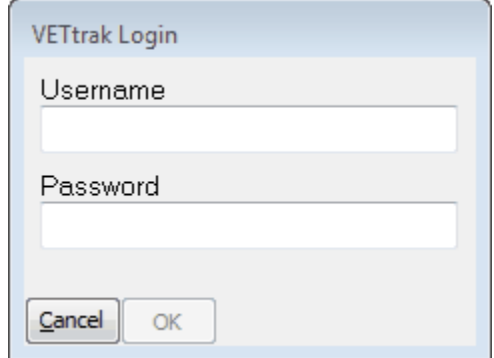

The default login details are:

#### Username: **vettrak**

Password: **trakker** (case sensitive).

#### **NOTES:**

- $\bullet$ If you only have a single user and don't require security on your access to VETtrak, it is possible to set it up so that you won't be prompted for login details. Refer to the *Setup - Global Preferences* section of the User Manual, or contact VETtrak Support for assistance on how to configure VETtrak to achieve this.
- The password can be changed once a successful login has taken place by clicking on the *File* menu  $\bullet$ followed by the *Change password* file menu item.

# <span id="page-11-0"></span>**2 Server/Network Installation to Access VETtrak from Multiple PCs**

This type of Installation is suitable for organisations that wish to access VETtrak from more than one networked computer. If you have more than one VETtrak user licence, you must use this type of installation. This scenario assumes that your organisation has a network with the protocol TCP/IP installed.

**NOTE:** If the 'server' is a workstation on a peer-to-peer network (or you have a non-Windows network), it will need to have a static IP address assigned to it.

This type of installation has the software components organised as follows:

#### **Database Server**

- Firebird or Microsoft SQL Server database engine
- VETtrak database either the Firebird database file (VETtrak.gdb) or Microsoft SQL Server database

#### **Application/File Server**

VETtrak application files, in a network share that the clients can access

#### **Clients**

VETtrak application shortcut(s), targeting the VETtrak application installed on the server via the network share.

The Database Server and Application/File Server may be the same physical computer, or different physical computers. The following diagrams illustrate these two installation scenarios:

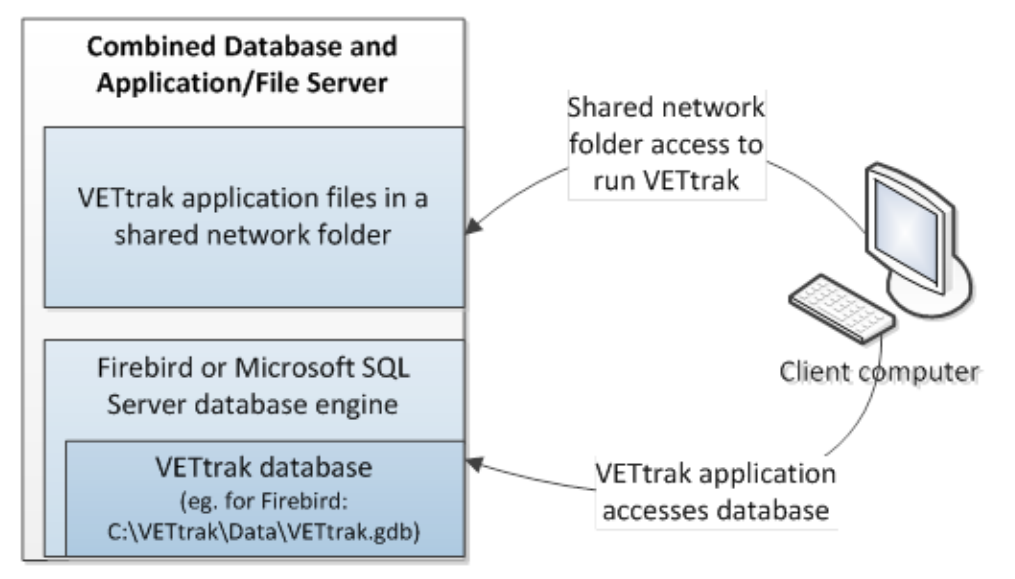

**Figure 1: Database and application / file servers on the same computer \_\_\_\_\_\_\_\_\_\_\_\_\_\_\_\_\_\_\_\_\_\_\_\_\_\_\_\_\_\_\_\_\_\_\_\_\_\_\_\_\_\_\_\_\_\_\_\_\_\_\_\_\_\_\_\_\_\_\_\_\_\_\_\_\_\_\_\_\_\_\_\_\_\_\_\_\_\_**

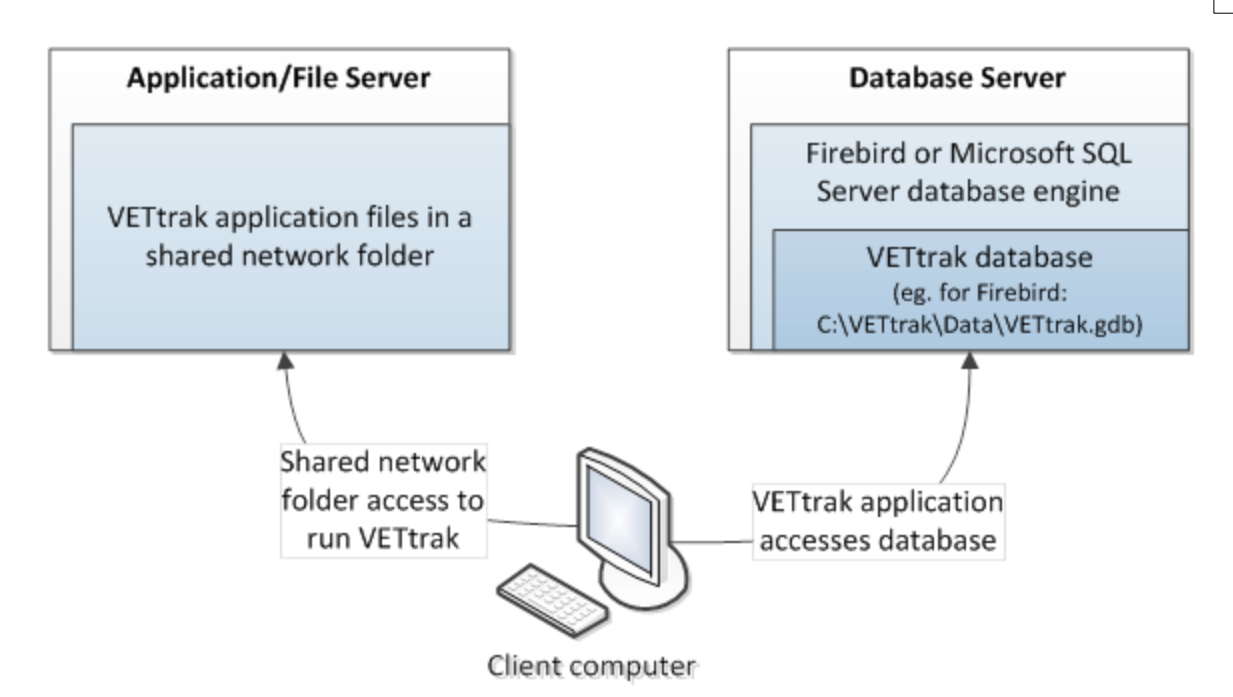

### <span id="page-12-0"></span>**Figure 2: Database and application / file servers on different computers 2.1 Database Server Installation**

There are two options for database engines for VETtrak:

- **Firebird** This is a free, open-source database engine, which is supplied with the VETtrak Installer. Use  $\bullet$ this if you are not using Microsoft SQL Server.
- **Microsoft SQL Server -** If you have an existing Microsoft SQL Server environment, you may run the VETtrak database on it. It is your responsibility to correctly set up the Microsoft SQL Server environment.

Follow either the [Firebird](#page-12-1) or [Microsoft](#page-12-2) SQL Server section below depending on which database engine you are using.

**NOTE:** It is important that you include the VETtrak database in your regular data backups.

## <span id="page-12-1"></span>**2.1.1 Firebird**

If you wish to use Firebird, to install the Firebird database engine on your database server:

- $\bullet$ Use the download link contained within the email sent confirming your purchase.
- $\bullet$ Click on the *Install Firebird database engine (simple installation mode)* option.
- $\bullet$ Run through the installation wizard. You can accept all the default options, or adjust some settings such as the installation location if you wish.

**Note that the VETtrak.gdb file must be located on the same computer that is running the Firebird database engine.**

## <span id="page-12-2"></span>**2.1.2 Microsoft SQL Server**

If you wish to use Microsoft SQL Server, you will need to have Microsoft SQL Server installed and set up correctly on your database server.

Create a database for VETtrak in Microsoft SQL Server.

Copy the VETtrak.bak file from the VETtrak\Data folder once the VETtrak installation has been completed, and restore it into the new VETtrak database in Microsoft SQL Server.

Grant the appropriate user(s) dbo access to the VETtrak database in Microsoft SQL Server.

# <span id="page-13-0"></span>**2.2 Application / File Server Installation**

You may use the same server as the database, or a separate server.

Use the download link contained within the email sent confirming your purchase and click on the *Install VETtrak* option. Select either the 'Typical' install for VETtrak to be placed onto the C drive of the client machine or server you are using. Select the 'Custom' install to select a shared location on your application / file server:

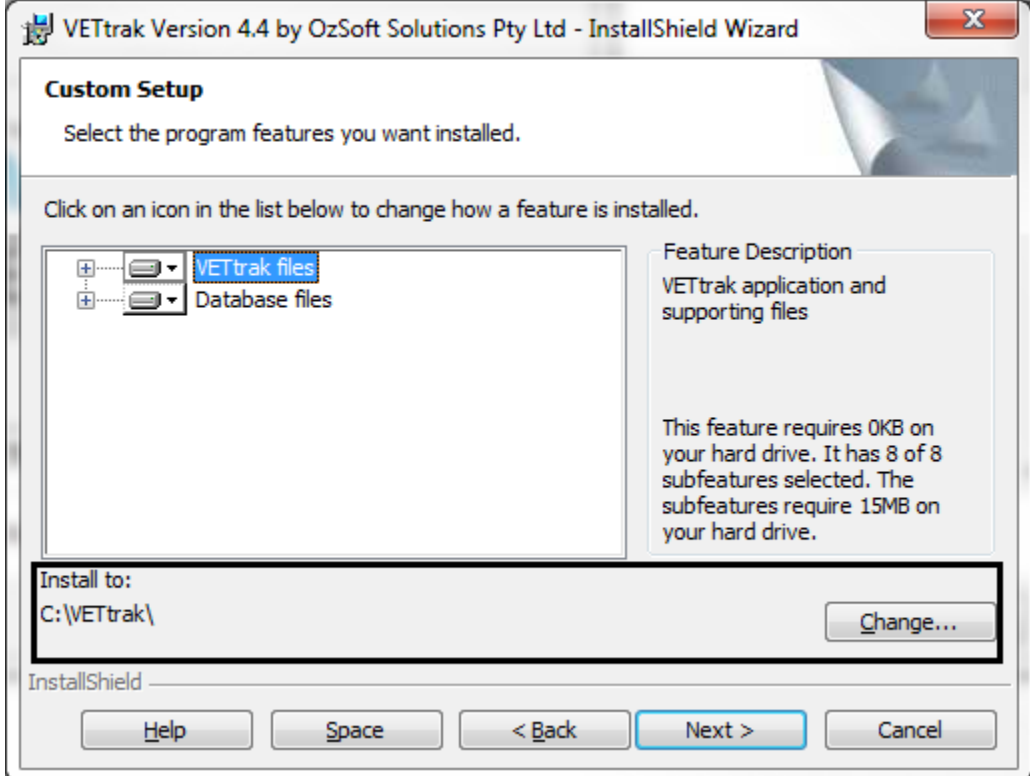

The users who will run VETtrak must be able to connect to this network share.

If you are using different computers for the database server and application / file server, delete the Data folder from within the VETtrak folder on the application / file server, to avoid any confusion about which database file is being used.

#### **File Access Permissions**

Day-to-day VETtrak users will require the following minimal file access permissions to the VETtrak files on the application / file server:

- Full access to the folder that contains VETtrak custom reports (by default, the Reports folder within the  $\bullet$ VETtrak folder), so they can update reports provided by VETtrak.
- Full access to the FastReport.ini file, where VETtrak's reporting engine stores its configuration settings.  $\bullet$
- Read access to all other VETtrak files.

#### **NOTES:**

- o Users with only read access to the VETtrak application files will not be able to perform VETtrak software upgrades themselves.
- o Users with only read access to the VETtrak.ini file will not be able to change which database is being used.

## <span id="page-14-0"></span>**2.3 Client Installation**

Each VETtrak user's client computer requires a shortcut on it, to run the *VETtrak.exe* file that is located in a shared folder on the application / file server. To do so:

- $\bullet$ From the client computer, access the shared folder on the application / file server, and go to the folder that has the VETtrak files on it.
- Create a desktop shortcut to the *VETtrak.exe* file. One way to do this is to right-click *VETtrak.exe*, go to *Send to*, and select *Desktop (create shortcut)*.
- If you have VETtrak Standard or higher, and wish to use the Waiter, repeat the above to add an additional  $\bullet$ shortcut to Waiter.exe.

## <span id="page-14-1"></span>**2.4 Configuration**

You will now find the VETtrak icon on your desktop.

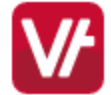

Double-click on the icon to start VETtrak. The following message will be displayed.

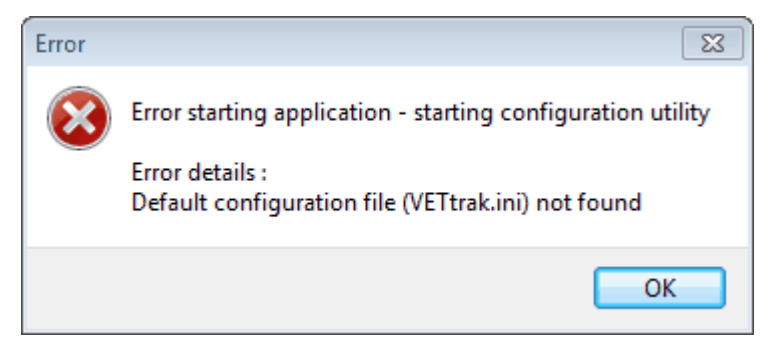

Press *OK* to continue.

*© 2015 VETtrak*

## <span id="page-15-0"></span>**2.4.1 Database Connection (Firebird)**

The following screen will be displayed:

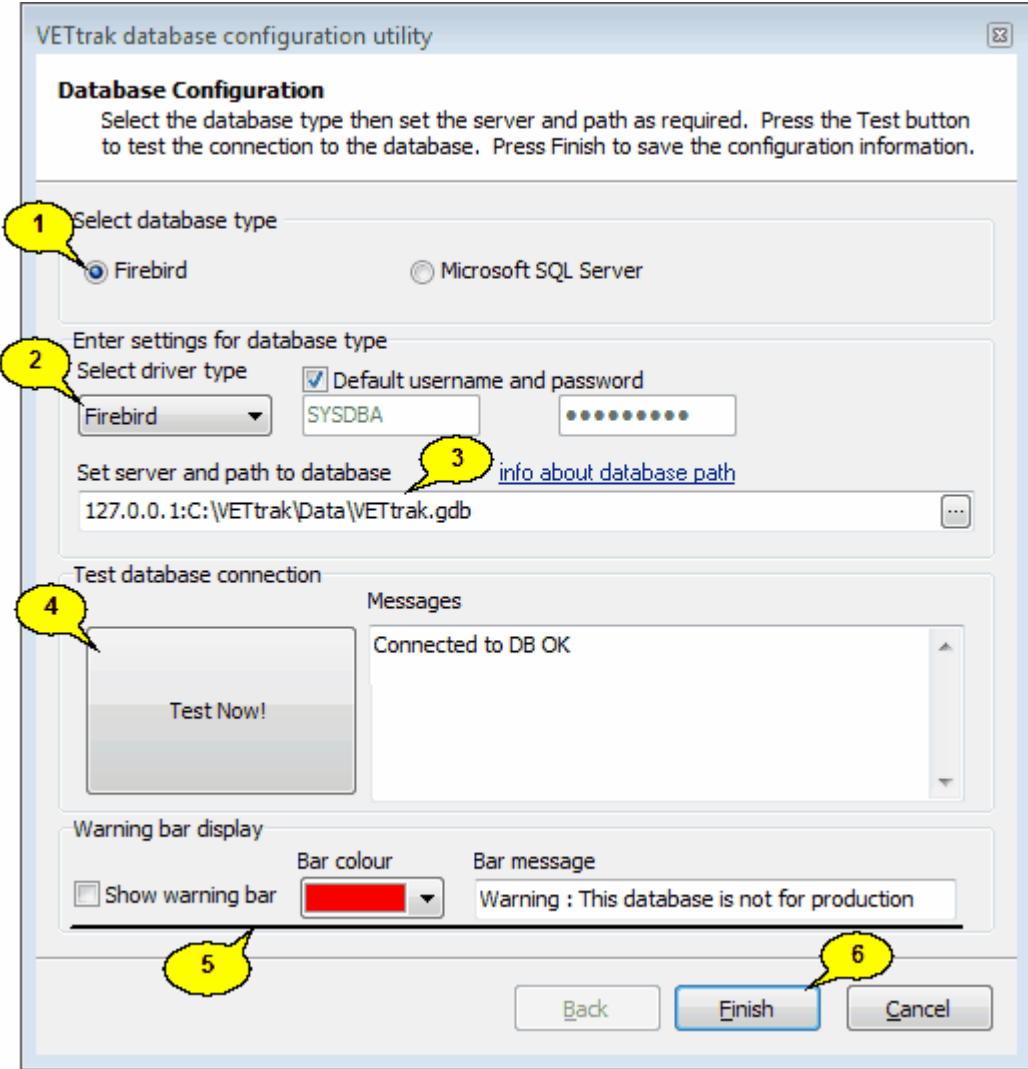

- 1. Firebird is set. Do not change this.
- 2. Firebird is set for a single workstation installation. Do not change this.
- 3. Default path and name for the database is shown in this field.
- 4. Press *Test Now!* to test the database connection.
- 5. These settings can be used if you have more than one database, or have a separate database for testing purposes. To avoid problems of data being entered into the wrong database, you can set a coloured warning bar and a message to appear, to make it very clear which database is being used.
- 6. Click *Finish.*

### <span id="page-16-0"></span>**2.4.2 Database Connection (Microsoft SQL Server)**

The following screen will be displayed:

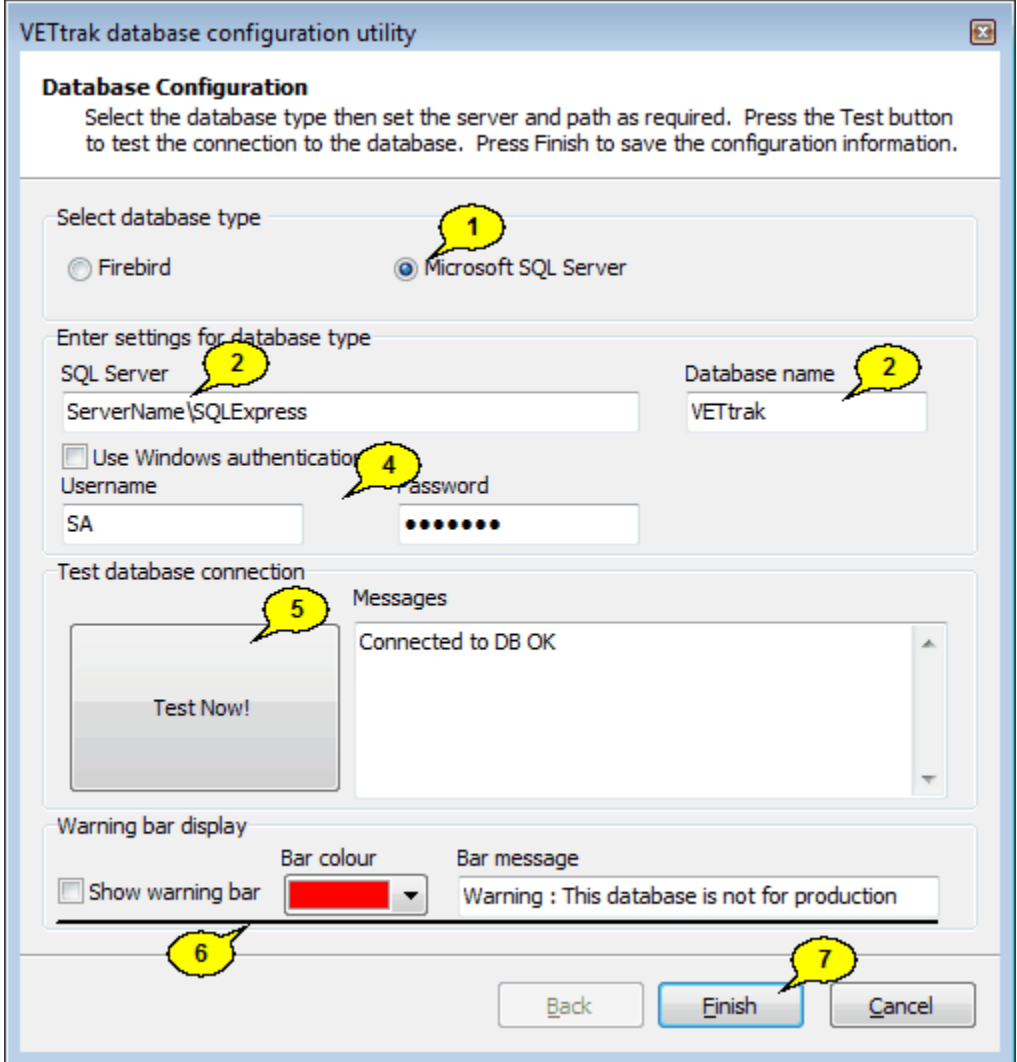

- 1. Select *Microsoft SQL Server*.
- 2. Set the name of the server.
- 3. Set the name given to the VETtrak SQLServer database.
- 4. If you are using SQL authentication, set the Username and Password corresponding to the SQLServer login. If you are using Windows authentication, leave these fields blank.
- 5. Press *Test Now!* to continue.
- 6. These settings can be used if you run a separate database for testing purposes. You can set a coloured warning bar and warning message to appear when users are logged into the test database rather than the live database.
- 7. Click *Finish.*

### <span id="page-17-0"></span>**2.4.3 Registration Key**

Double-click on the VETtrak icon again to open VETtrak. The following message will appear:

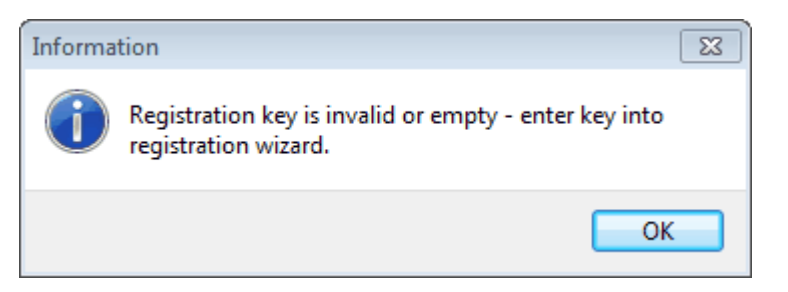

#### Click *OK*.

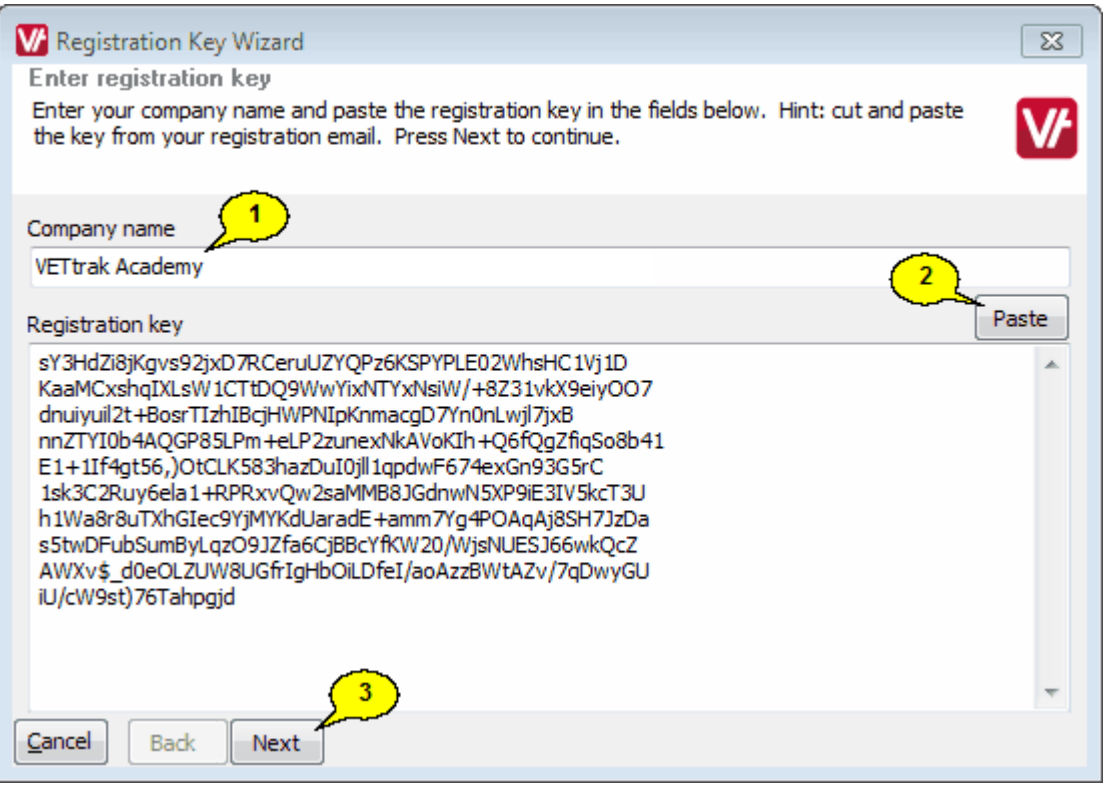

- 1. Enter the name of your company here. It must be entered EXACTLY as it appears in your registration email.
- 2. Copy the key from your registration email and click *Paste* to insert the key here.

#### 3. Click *Next* and *Finish*.

The key is checked and an error will be shown if the key is invalid. If an error message is displayed, stating that the key is invalid, check the company name to ensure it is exactly as shown in the documentation from VETtrak Pty Ltd, including any punctuation and capital letters.

## <span id="page-18-0"></span>**2.4.4 Login**

If the key passes validation, the VETtrak Login screen will appear.

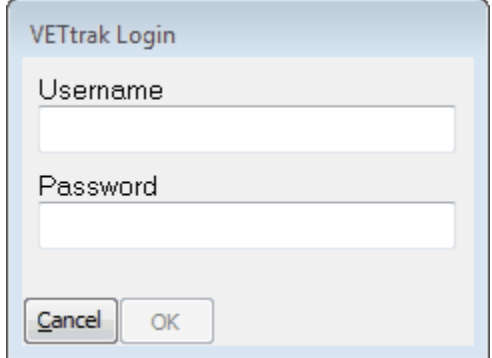

The default login details are:

#### Username: **vettrak**

Password: **trakker** (case sensitive).

#### **NOTES:**

- $\bullet$ If you only have a single user and don't require security on your access to VETtrak, it is possible to set it up so that you won't be prompted for login details. Refer to the *Setup - Global Preferences* section of the User Manual, or contact VETtrak Support for assistance on how to configure VETtrak to achieve this.
- The password can be changed once a successful login has taken place by clicking on the *File* menu  $\bullet$ followed by the *Change password* file menu item.